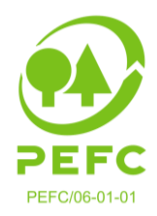

# **MANUAL – PEFC Waldbesitzerdatenbank**

### **Step‐by‐Step Anleitung für die Nutzung der Waldbesitzerdatenbank von PEFC Austria**  Stand11. August 2022

PEFC‐zertifizierte Chain of Custody‐Betriebe haben die Möglichkeit den Zertifizierungsstatus eines österreichischen Waldbesitzers\*, Pächters\*, Betirebe und WWG/WVG über die PEFC Waldbesitzerdatenbank abzufragen. Im Falle eines ist auch dieser ab sofort in der Datenbank auffindbar.

Bitte beachten Sie, dass die Waldbesitzerdatenbank all jene Waldbesitzer listet, welche die Registrierung **vollständig** abgeschlossen haben. Mangelhaft oder unvollständige ausgefüllte Registrierungen zur Teilnahme an der Regionen‐Zertifizierung sind darin nicht gelistet!

Das Manual dient zertifizierten Betrieben zur Orientierung beim Einstieg in die PEFC Waldbesitzerdatenbank.

#### **1. Einstieg**

Über Website von PEFC Austria www.pefc.at gelangen Sie zur Waldbesitzerdatenbank. Das Login für Betriebe befindet sich dabei unter der Rubrik "Für Unternehmen/ Login Waldbesitzerdatenbank".

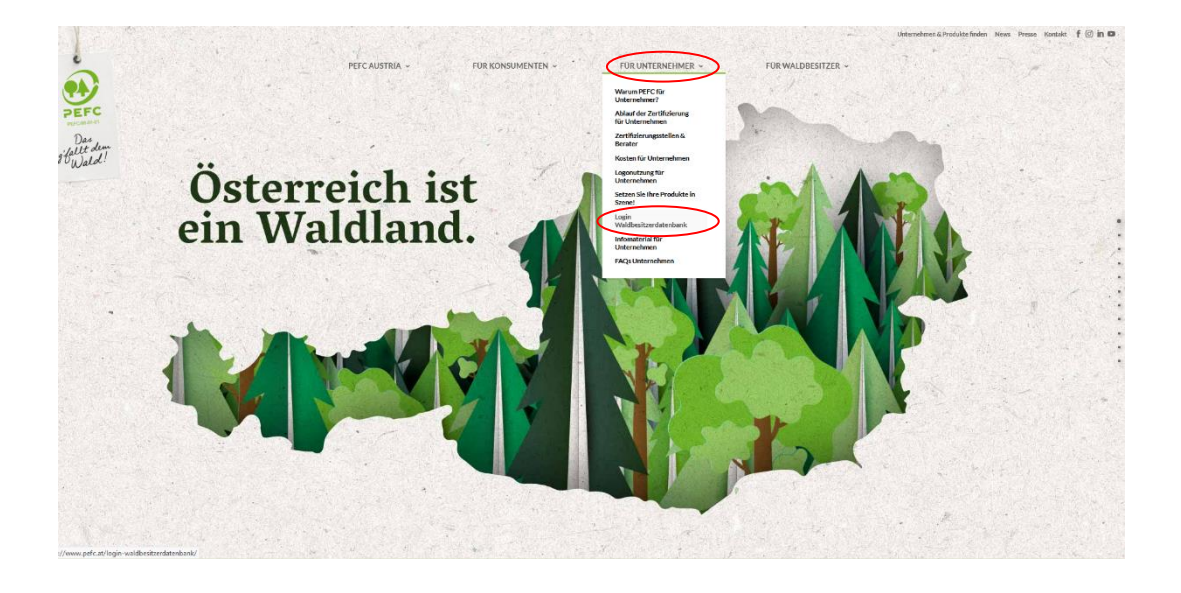

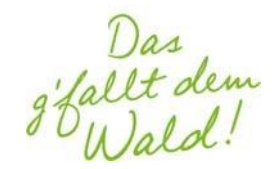

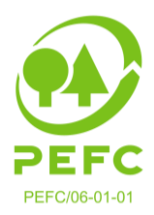

# **2. Ansicht/ Orientierungshilfe**

Nachdem Sie auf die Rubrik "Login Waldbesitzerdatenbank" geklickt haben, gelangen Sie vorab zur Informationsseite der PEFC Waldbesitzerdatenbank mit allen relevanten Details, Links und Hilfestellungen.

Klicken Sie hier auf dieser Seite nun auf "PEFC Waldbesitzerdatenbank" oder direkt auf die Grafik der PEFC Waldbesitzerdatenbank um zur PEFC Waldbesitzerdatenbank zu gelangen.

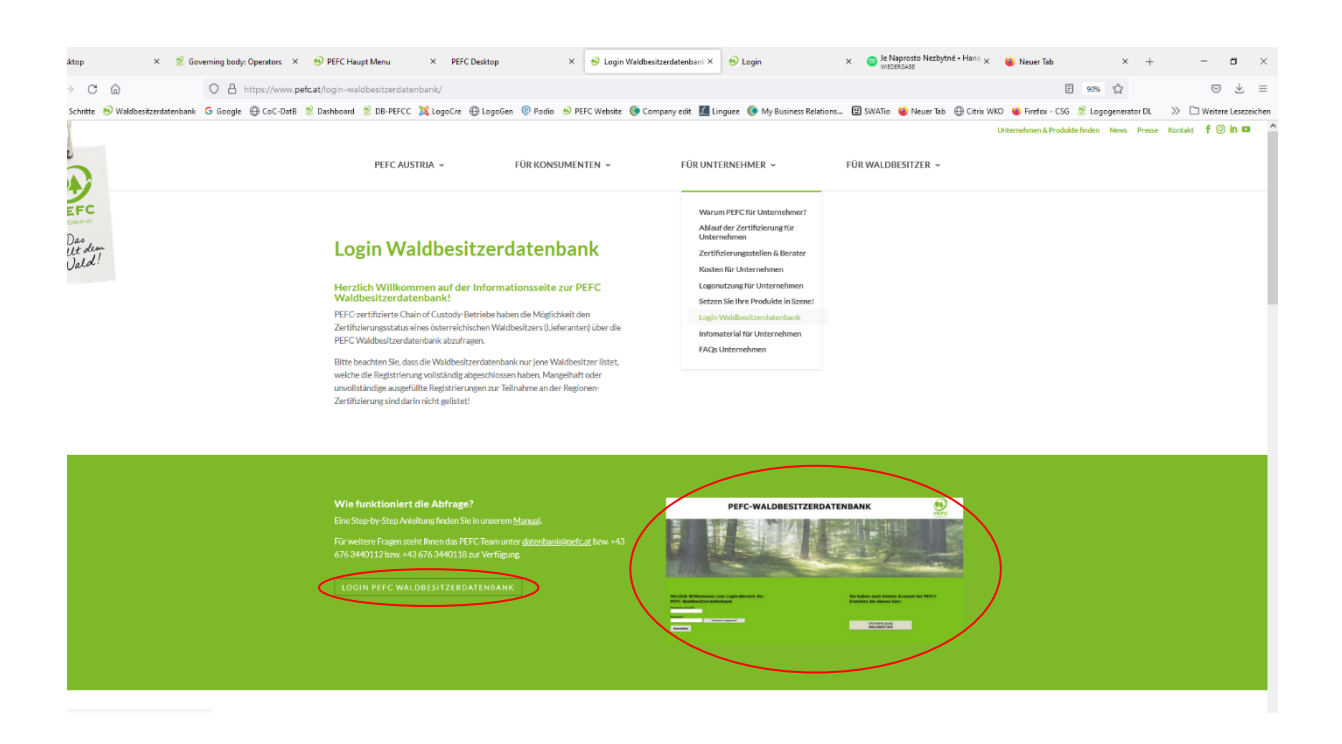

Um sich diesen Weg in Zukunft zu ersparen, können Sie sich auch folgenden Link abspeichern: [https://waldbesitzer.pefc.at](https://waldbesitzer.pefc.at/)

In der Waldbesitzerdatenbank‐Oberfläche angekommen, befindet sich der Login‐Bereich für PEFC‐zertifizierte Betriebe auf der linken Seite. (Auf der rechten Seite haben Waldbesitzer die Möglichkeit, sich selbst zu registrieren.) Als CoC‐Betrieb loggen Sie sich bitte links mit Ihren Zugangsdaten ein.

**PEFC – Programme for the Endorsement of Forest Certification Schemes**  Arbeitsgemeinschaft PEFC Austria | Marxergasse 2, 4. Stock | 1030 Wien **t**. +43 676 3440112 **e.** datenbank@pefc.at **w.** www.pefc.at

Das<br>'fallt dem<br>Du Jald!

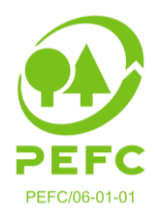

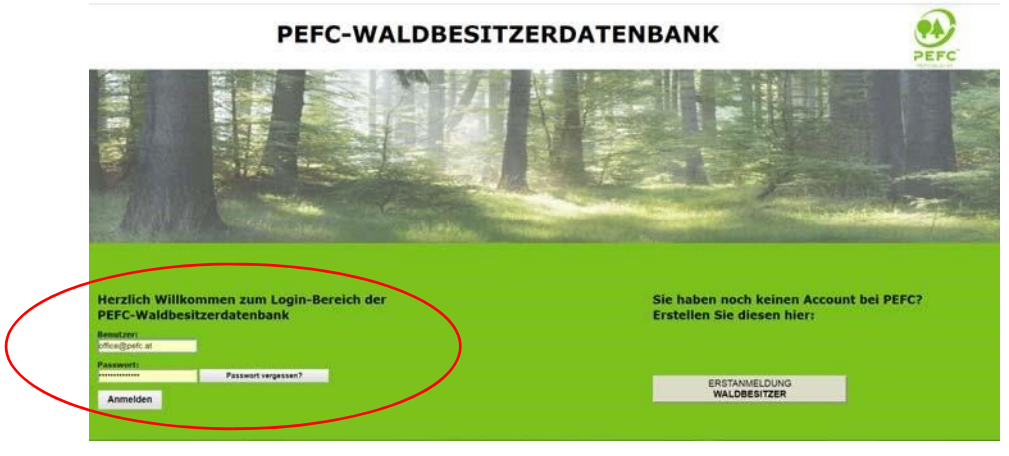

### **3. Zugangsdaten**

Ihre Zugangsdaten haben sich nicht geändert, bitte loggen Sie sich mit Ihren bisherigen Daten ein. Bei Unklarheiten, Verlust bzw. Fehlfunktionen erhalten Sie neue Zugangsdaten. Wenden Sie sich dazu bitte an das PEFC Austria Büro unter datenbank@pefc.at bzw. +43 676 3440112. Bitte halten Sie dazu folgenden Informationen bereit: Ihren Betriebsnamen,

Ansprechperson und eine E‐Mailadresse, an welche die Zugangsdaten gesendet werden sollen.

ACHTUNG: Bei dreimaliger Falscheingabe, wird der Zugriff temporär für eine Stunde gesperrt!

Nach erfolgreichem Einloggen befinden Sie sich in der PEFC Waldbesitzerdatenbank: **Herzlich willkommen!** 

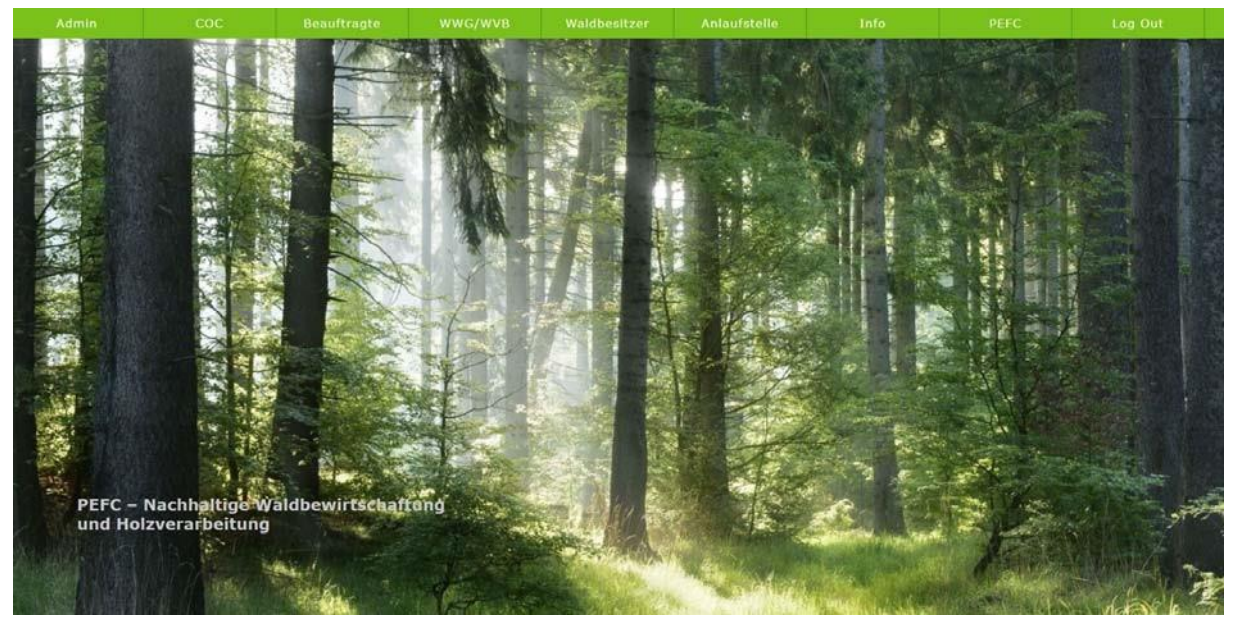

Die Ansicht der Rubriken im grünen Balken variiert je nach Nutzergruppe und zugeordneter Zugriffsoptionen.

**PEFC – Programme for the Endorsement of Forest Certification Schemes**  Arbeitsgemeinschaft PEFC Austria | Marxergasse 2, 4. Stock | 1030 Wien **t**. +43 676 3440112 **e.** datenbank@pefc.at **w.** www.pefc.at

Das<br>g'fallt dem<br>g'DWald!

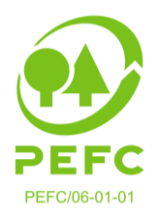

# **4. Abfrage & Anlieferungsbestätigung**

Zur Suche bzw. Abfrage eines Waldbesitzers führen Sie bitte ihren Mauscursor im grünen Balken auf den Reiter "COC". Es klappt sich ein Kästchen "WB-Abfrage" auf. Klicken Sie auf "WB-Abfrage" um zur Waldbesitzer‐Abfrage‐Maske zu gelangen.

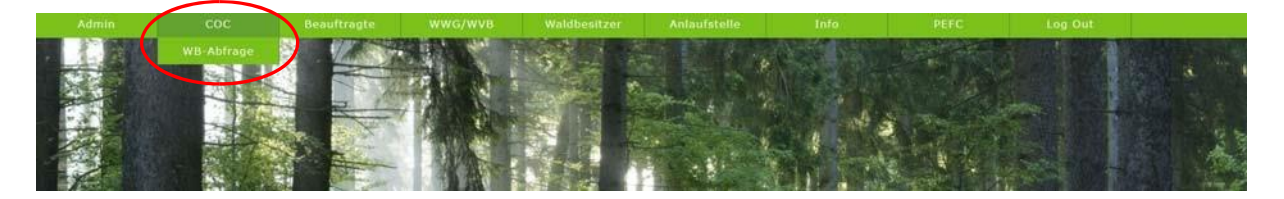

**Bitte kontrollieren Sie immer**, ob der gewünschte Waldbesitzer in der Datenbank vorhanden ist, bevor Sie einen neuen Datensatz erstellen. Damit werden Doppel‐ bzw. Mehrfacheintragungen verhindert!

Dies erleichtert Ihnen die zukünftigen Abfragen und führt zu schnelleren Suchergebnissen. Zusätzlich hilft eine gepflegte Datenbank Unklarheiten durch doppelt vorhandene Datensätze bei Audits zu vermeiden.

Unter COC/WB‐Abfrage öffnet sich die Suchmaske.

- Es kann nach:
	- **Waldbesitzer**
	- **Pächter**
	- **Betrieb**
	- **WWG/WVB** gesucht werden.

**Die Eingabe der Postleitzahl (PLZ) ist in allen drei Fällen verpflichtend.** 

# **Suche nach Waldbesitzer oder Pächter:**

Bei den Suchkriterien muss der Nachname und die PLZ eingegeben werden. Die verpflichtend einzugebenden Felder sind farblich hinterlegt.

# **Suche nach Betrieb:**

Bitte hier den Namen des Betriebs (z.B.: Bundesforste) und die PLZ eingeben. Die verpflichtend einzugebenden Felder sind dazu farblich hinterlegt.

# *ACHTUNG: Waldverbände und Waldwirtschaftsgemeinschaften (WWGs) sind nicht mehr recherchierbar.*

*Waldbesitzer, die einem Waldverband oder einer WWG angehören, sind nur mehr als einzelner (!) Waldbesitzer auffindbar.* 

Die Suche startet, sobald Sie mit der Maus auf "Suchen" geklickt haben.

Das<br>'fallt dem<br>Du Jald!

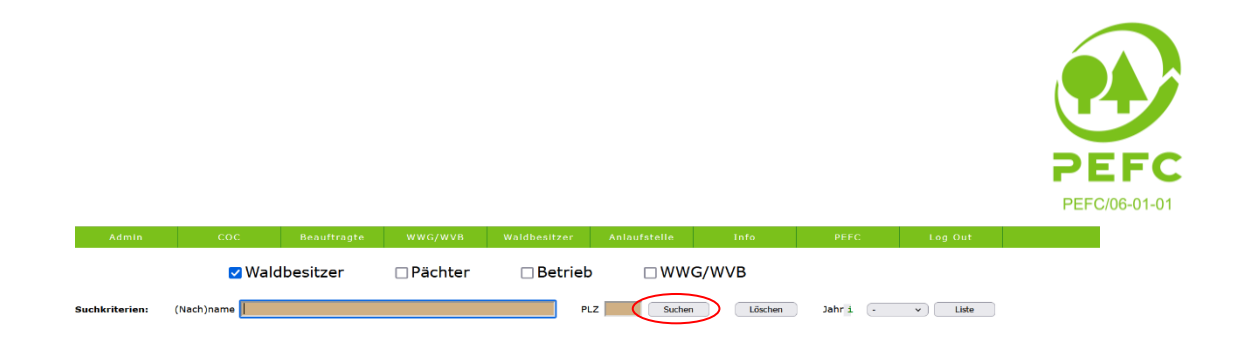

Anschließend werden sämtliche Treffer aufgelistet, die auf das gewünschte Ergebnis zutreffen können.

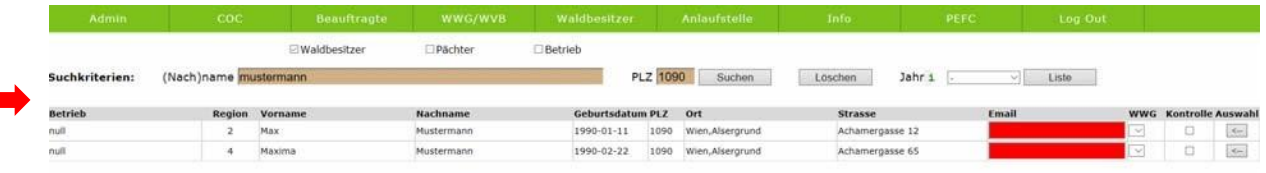

Mit Klick auf den Pfeil auf der rechten Seite erhalten Sie eine Detailansicht zum jeweiligen Datensatz

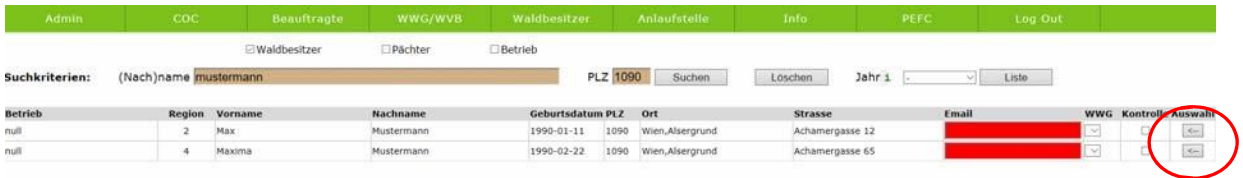

Die **Detailansicht** eines Waldbesitzerdatensatzes gestaltet sich wie folgt:

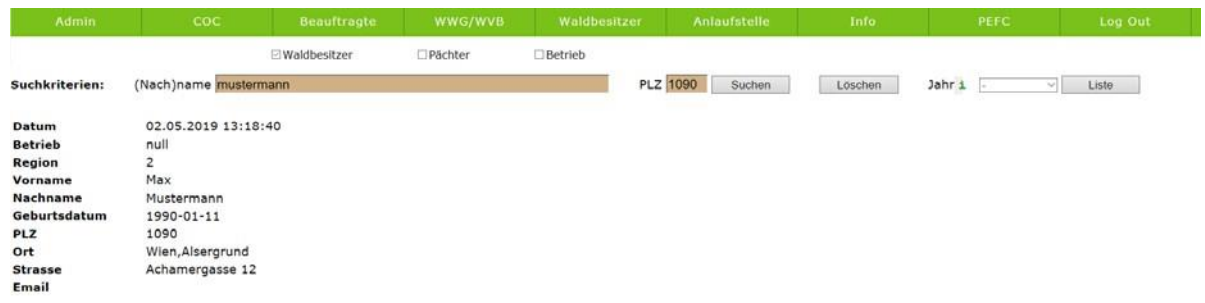

**Damit haben Sie nun eine klassische Abfrage getätigt um zu überprüfen, ob ein Waldbesitzer PEFC‐ zertifiziert ist.** 

Sollte der Waldbesitzer nicht in der Datenbank auffindbar sein (Suche mittels Nachname und Betrieb verlief erfolglos), kann dieser direkt mit Zustimmung (Unterzeichnung der PEFC Teilnahmeerklärung für die PEFC Regionen Zertifizierung) des Waldbesitzers eingetragen werden (siehe dazu bitte den folgenden Punkt 5 "Neu-Eingabe Waldbesitzer").

### **WICHTIG für Ihr Audit: die Anlieferungsbestätigung!**

Mit der neuen Datenbank können Sie jederzeit abrufen von welchen Waldbesitzern PEFCzertifiziertes Holz bezogen wurde. Diese Abfrage funktioniert wie folgt:

Das<br>'fallt dem<br>Du Jalol!

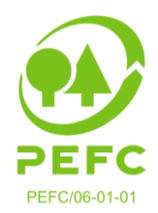

Nachdem Sie den Waldbesitzer unter COC/WB‐Abfrage ermittelt haben und Ihnen der Datensatz angezeigt wird, können Sie die Anlieferung bestätigen.

Gehen Sie dazu zum Datensatz des gewünschten Waldbesitzers und setzen Sie in der vorletzten Spalte unter "Kontrolle" ein Häkchen (wenn möglich bitte die Region berücksichtigen).

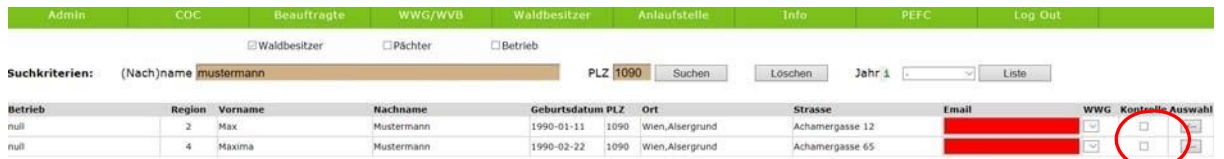

Damit bestätigen Sie, dass dieser Waldbesitzer Ihnen PEFC‐zertifiziertes Holz angeliefert hat. Sie haben jederzeit die Möglichkeit, z.B.: für ein Audit, eine Abfrage aller Lieferanten zu tätigen. In der COC/WB-Abfrage klicken Sie dabei auf das Dropdownfeld neben "Jahr" und wählen das gewünschte Jahr aus, z.B.: "2018". Klicken Sie anschließend auf "Liste".

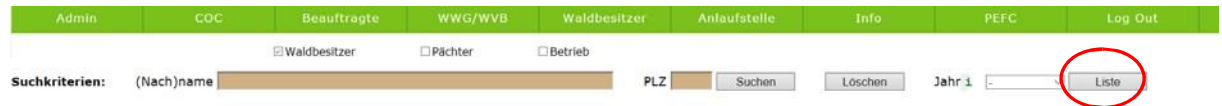

Es erstellt sich eine Liste mit allen Lieferanten aus dem ausgewählten Jahr. Diese Funktion ist optional, soll jedoch für die Eigenkontrolle als auch bei Audits behilflich sein.

# **5. Neu‐Eingabe Waldbesitzer (und falls vorhanden Pächter)**

CoC‐Betriebe und Anlaufstellen (Regionen‐Beauftragte, Landwirtschaftskammern und Waldverbände) haben die Möglichkeit Waldbesitzer zu registrieren, d.h. für die Teilnahme an der Regionen‐Zertifizierung in Österreich zu erfassen.

Hierzu führen Sie bitte Ihren Mauscursor im grünen Balken auf den Reiter "Anlaufstelle". Klicken Sie auf "Anlaufstelle".

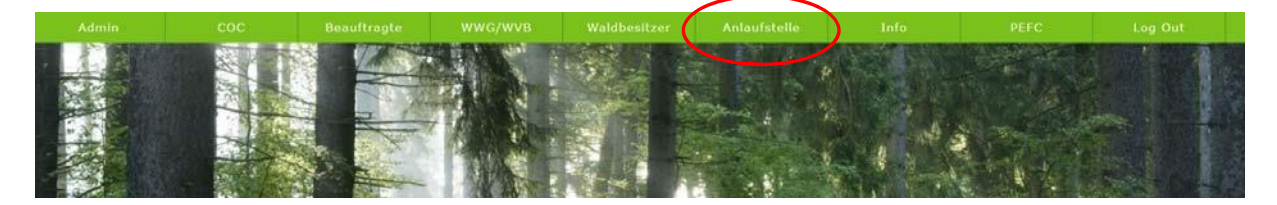

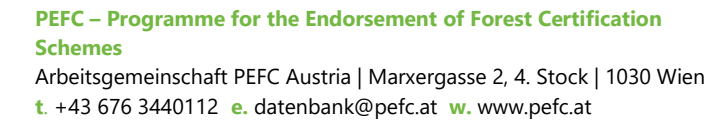

Das<br>'fallt dem<br>Du Jald!

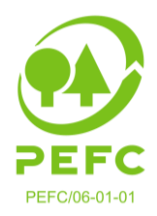

Es öffnet sich eine Maske (Eingabe eines Waldbesitzers durch einen Dritten):

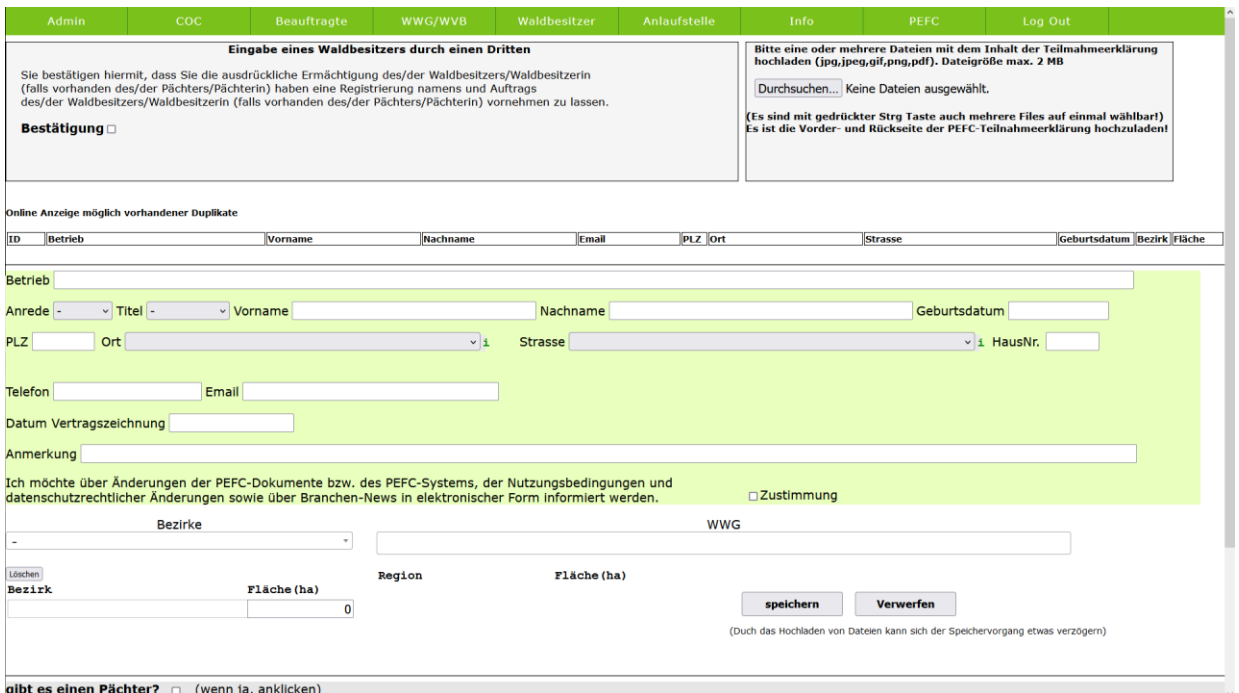

Um einen Waldbesitzer neu eingeben zu können, müssen Sie **bestätigen**, dass Sie dazu berechtigt worden sind, die Daten für den Waldbesitzer in die PEFC Waldbesitzerdatenbank einzutragen, d.h. diesen für die Teilnahme an der Regionen‐Zertifizierung zu registrieren.

Bitte lesen Sie sich diese Aufforderung zur Bestätigung genau durch und setzen Sie bei Einverständnis ein Häkchen neben "Bestätigung".

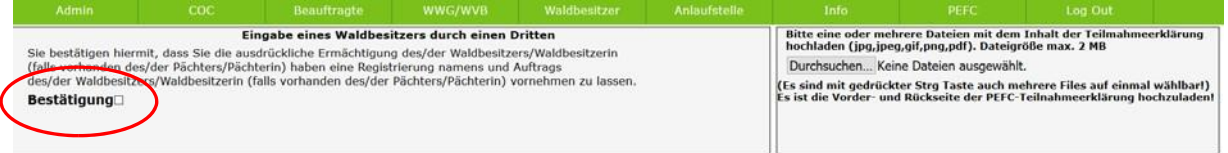

Für eine ordnungsgemäße Verwaltung steht CoC-Betrieben auf der Website (www.pefc.at) unter "Für Unternehmen/ Login Waldbesitzerdatenbank" eine **Teilnahmeerklärung** zum Download zur Verfügung.

**ACHTUNG:** Der Waldbesitzer (und falls vorhanden der Pächter) bestätigt mit der Unterschrift auf der Teilnahmeerklärung die Registrierung in der Waldbesitzerdatenbank und stimmt den Teilnahmebedingungen an der PEFC‐Regionen‐Zertifizierung zu!

Ist ein Pächter vorhanden, setzen Sie bitte im unteren Bereich der Eingabemaske ein Häkchen bei "Gibt es einen Pächter?"

Das<br>'fallt dem<br>Du Jalol!

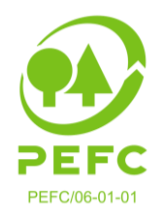

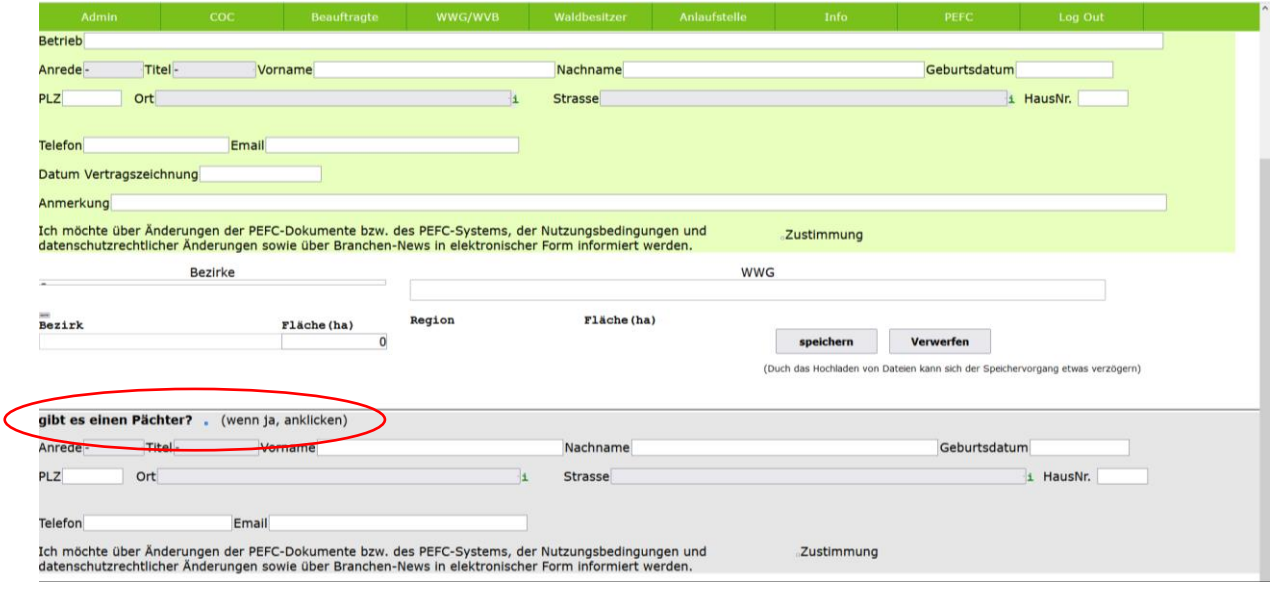

Bitte füllen Sie die Felder entsprechend aus.

### **Wie sieht ein genereller Registrierungsprozess durch den CoC‐Betrieb aus?**

Der Prozess "Neu-Eingabe Waldbesitzer durch CoC-Betrieb" gestaltet sich wie folgt:

- 1.) Drucken Sie die Teilnahmeerklärung (zu finden auf https://www.pefc.at/waldbesitzerdatenbank‐info/) aus und stellen Sie diese dem Waldbesitzer (und Pächter falls vorhanden) zur Verfügung. Bitten Sie den Waldbesitzer (und Pächter falls vorhanden) die Teilnahmeerklärung auszufüllen und zu unterzeichnen.
- 2.) Geben Sie die Daten der ausgefüllten Teilnahmeerklärung in die PEFC Waldbesitzerdatenbank ein.
- 3.) Laden Sie die unterschriebene Teilnahmeerklärung hoch. Diese ist nur bei vorhandener Vorder‐ und Rückseite rechtlich gültig.
- 4.) PEFC Austria kontrolliert den eingegebenen Datensatz auf Vollständigkeit und Richtigkeit.
- 5.) Bei korrekter Eingabe sowie nach erfolgreicher Überprüfung des Waldbesitzers (und Pächters falls vorhanden), wird dieser durch PEFC Austria in der PEFC Waldbesitzerdatenbank freigeschalten.

Das<br>'Lallt dem<br>Du Jol d!

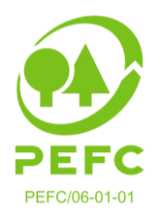

**Wie sind die Daten einzugeben?** Die Eingabemaske ist bitte vollständig auszufüllen:

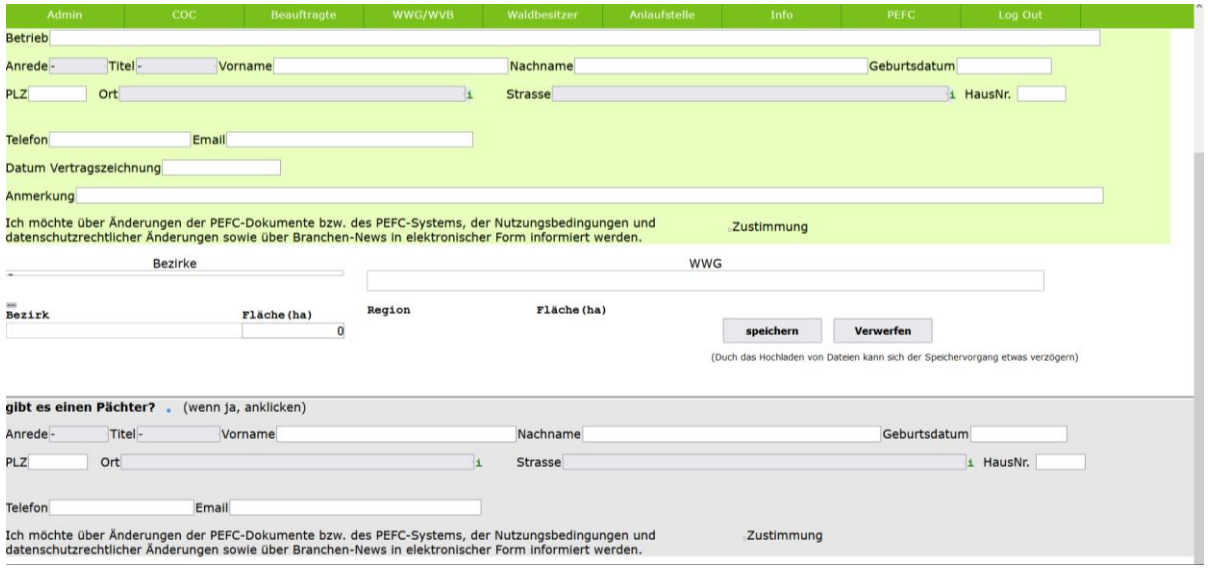

ACHTUNG: Bitte den Waldbesitzer auf die Angabe der E‐Mailadresse aufmerksam machen, um den Waldbesitzer über Änderungen bzw. Details zum PEFC‐System in Österreich informieren zu können!

Hat der Waldbesitzer bzw. der Pächter folgendes Kästchen in der Teilnaheerklärung angekreuzt:

Ich, der Waldeigentümer/ die Waldeigentümerin möchte über Änderungen der PEFC-Dokumente bzw. des PEFC-Systems, der Nutzungsbedingungen und datenschutzrechtlicher Änderungen sowie über Branchen-News in elektronischer Form informiert werden.

so ist bitte in der Eingabemaske bei "Zustimmung" ein Häkchen zu setzen, sowohl für Besitzer und Pächter (falls vorhanden):

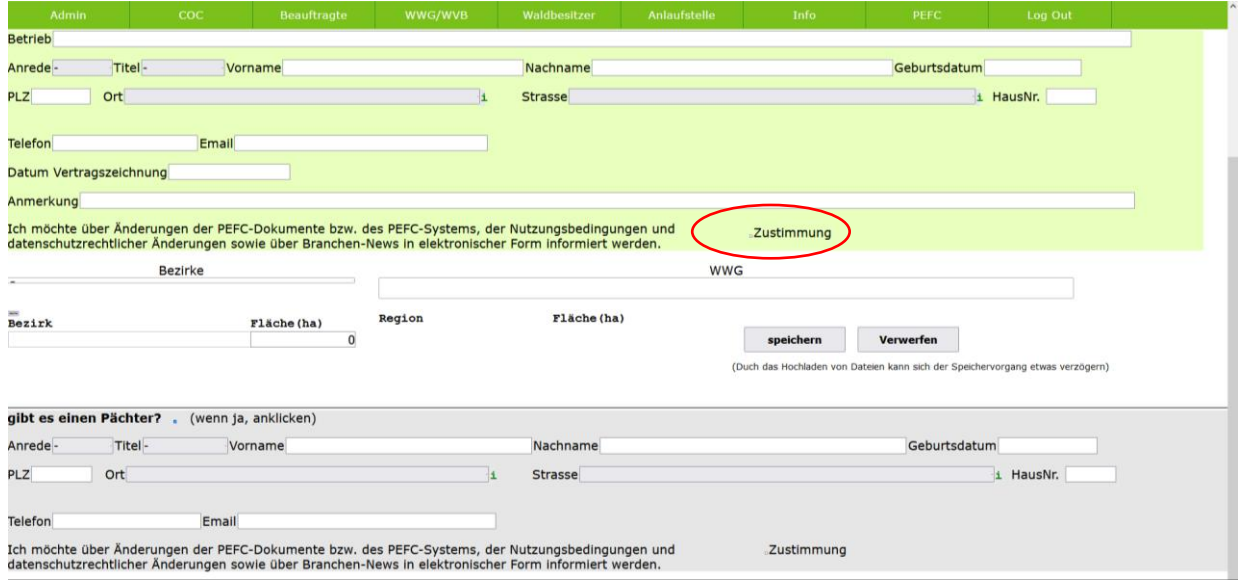

**PEFC – Programme for the Endorsement of Forest Certification Schemes**  Arbeitsgemeinschaft PEFC Austria | Marxergasse 2, 4. Stock | 1030 Wien

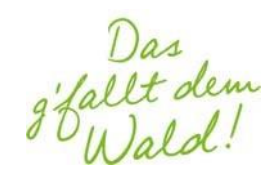

**t**. +43 676 3440112 **e.** datenbank@pefc.at **w.** www.pefc.at

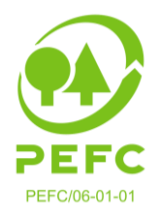

# **Zusätzliche Informationen:**

Die Region generiert sich anhand der eingetragenen Bezirke automatisch.

Nachdem alle Datenfelder ausgefüllt und die unterschriebene PEFC Teilnahmeerklärung beidseitig (Teilnahmebedingungen müssen erfasst sein!) hochgeladen wurde, drücken Sie bitte auf "speichern".

In weiterer Folge wird der eingegebene **Datensatz durch PEFC Austria geprüft** und der Waldbesitzer (und Pächter falls vorhanden) in die PEFC Waldbesitzerdatenbank aufgenommen.

Waldbesitzer ohne eingetragener E‐Mailadresse erhalten die **Urkunde** postalisch zugesendet. Jene mit eingetragener E‐Mailadresse können sich im System einloggen und Ihre Daten selbständig verwalten als auch die Urkunde jederzeit downloaden.

### **6. Logout**

Bitte vergessen Sie nicht, sich nach jeder Sitzung über die Rubrik "Log Out" (Platzierung im rechten oberen Bereich) abzumelden.

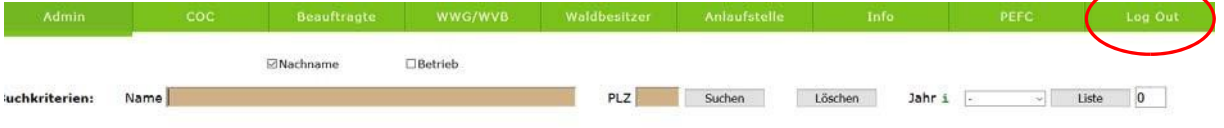

### **7. Sonstiges**

Ein bestehender Datensatz eines Waldbesitzers kann nur durch das PEFC Austria Büro abgeändert oder gelöscht werden.

\*Aus Gründen der Lesbarkeit wurde im Text die männliche Form gewählt, nichtsdestoweniger beziehen sich die Angaben auf Angehörige beider Geschlechter.

# **Sie haben noch Fragen? Melden Sie sich bei uns:**

PEFC Austria Lucia Koller datenbank@pefc.at +43 676 3440112

**PEFC Austria**  Marxergasse 2, 4. Stock 1030 Wien www.pefc.at www.fb.com/pefcaustria www.instagram.com/pefcaustria

**PEFC – Programme for the Endorsement of Forest Certification Schemes**  Arbeitsgemeinschaft PEFC Austria | Marxergasse 2, 4. Stock | 1030 Wien **t**. +43 676 3440112 **e.** datenbank@pefc.at **w.** www.pefc.at

Das<br>'fallt dem